# Cancelling a Purchase Order In McGill MarketPlace

Nadia Orsini

Supervisor, Systems, Training and Client Support

# Cancelling a Purchaser Order MMP

# Table of Contents

| Introduction                                                            | 2 |
|-------------------------------------------------------------------------|---|
| What is a Purchase Order Cancellation?                                  |   |
| When is a Purchase Order Cancellation necessary?                        |   |
| Can Purchase Order Cancellations be processed for all order types?      |   |
| What do I need to know before processing a Purchase Order Cancellation? |   |
| What if I accidentally cancel the Purchase Order?                       |   |
| Cancelling a Purchase Order in MMP                                      |   |
| Notifications                                                           | 6 |
| Purchase Order Cancellation Status                                      | 5 |
| Purchase Order Cancellation Errors                                      | 6 |
| Contact Us                                                              | 6 |

### Introduction

#### What is a Purchase Order Cancellation?

The process of canceling an existing purchase order in McGill MarketPlace and in Banner. This process liquidates the entire purchase order encumbrance.

#### When is a Purchase Order Cancellation necessary?

Whenever goods or services are no longer required, or the purchase order has been duplicated.

\*\*However, if a purchase order already has existing invoices paid against it, the purchase order must be liquidated rather than canceled. To learn how to liquidate a purchase order, visit the Financial Services website.

#### Can Purchase Order Cancellations be processed for all order types?

Purchase Order Cancellations can be processed for all order types; however, before doing so, ensure you follow the guidelines provided below in the "What do I need to know before processing a Purchase Order Cancellation" section.

#### What do I need to know before

## Cancelling a Purchase Order in MMP

Step 1. Enter the PO number in the search engine

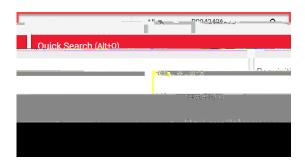

Step 2. Go to the **Attachments** tab and add the supplier's written order cancellation acknowledgement by clicking on the drop-down arrow and selecting **Add Internal Attachment**.

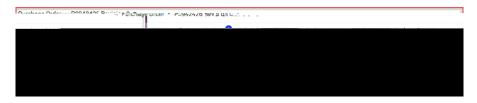

Step 3. In the Summary tab, go to Vendor Notes and add a reason for the cancellation, then SAVE.

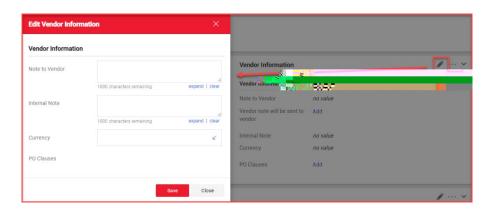

Step 4. Scroll back up to the Purchase Order, click on the menu icon and select Cancel PO

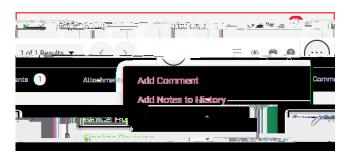

Step 5. A confirmation box will open. Click on Yes. No need to add additional information in the reason box.

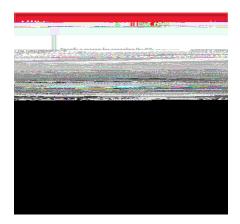

Step 6. A cancellation notice must be sent to the supplier. Ensure the **Distribute PO** box is checked off.

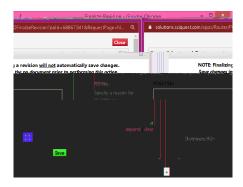

Step 7. The purchase order will move through all approval processes before it is finalized, encumbrance released, and PO closed.

#### **END OF PROCESS**

#### **Purchase Order Cancellation Errors**

Sometimes during the cancellation process, MMP may encounter issues while attempting to transmit the request to the Financial Information System. If this occurs and the history note <u>does not</u> indicate **The PO was successfully distributed to the ERP system**, and is replaced by a error notification, please reach out to Procurement Services Frontline Team by placing a <u>JIRA</u> ticket.

Procurement Services regularly monitors MMP to identify and resolve system related issues. However, submitting a support request will help expedite the process.

#### **Notifications**

Email Notifications are not sent to the users; therefore, it is incumbent of them to ensure the Purchase Order has been successfully canceled.

### **Contact Us**

For support, please reach out to Procurement Services Frontline Team by placing a JIRA ticket.